# DOZUKI

# How to Use Periodic Review

How to Use Periodic Review

Written By: Dozuki System

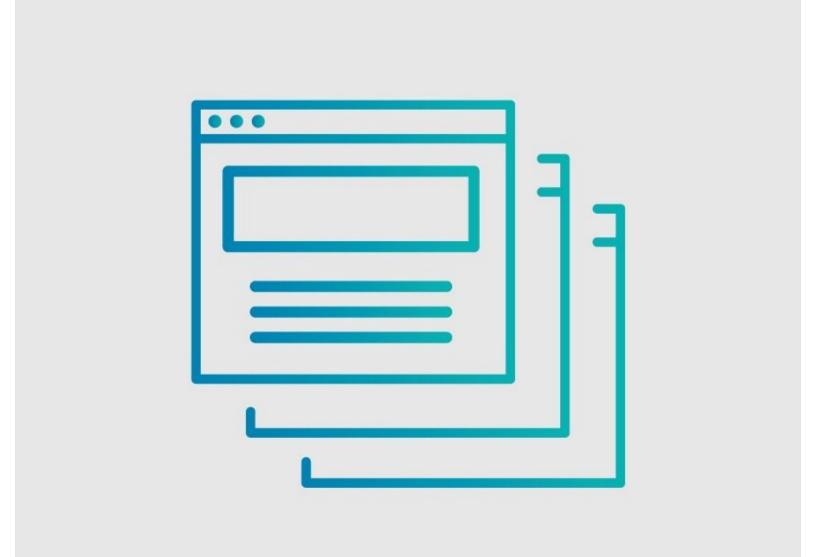

## INTRODUCTION

Periodic Review is a feature you can activate on guides to prompt review at regular intervals. This is a useful feature for managing internal documentation, as it lets you proactively check for out-of-date content rather than waiting for it to be reported.

### Step 1 — Setting a Periodic Review Schedule on a Guide

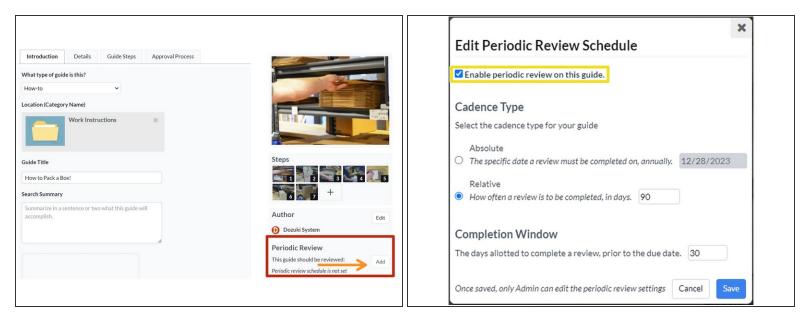

- On the Introduction tab of the editing interface, navigate to Periodic Review.
  - Click Add.
- A modal appears, prompting you for more detailed information. Click the checkbox to Enable periodic review on this guide.

#### Step 2 — Cadence Type

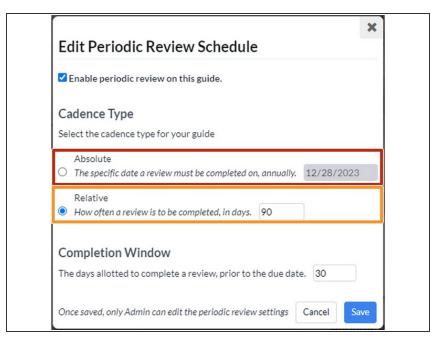

- The two different cadence types,
   Absolute and Relative, lets you set custom dates and intervals for regular review.
  - Set Absolute review dates for content that must be reviewed annually, on or before a specific date.
  - Set a Relative review date for content to be checked at regular intervals, specified in the number field.

### Step 3 — Completion Window

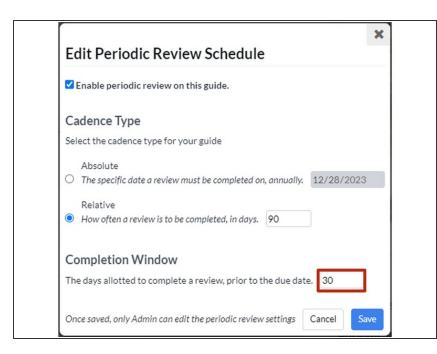

- Enter a number into the field to specify a Completion Window for the reviewer, between the time they're assigned the review and the review due date.
  - *i* This can apply to either cadence type.

#### Step 4

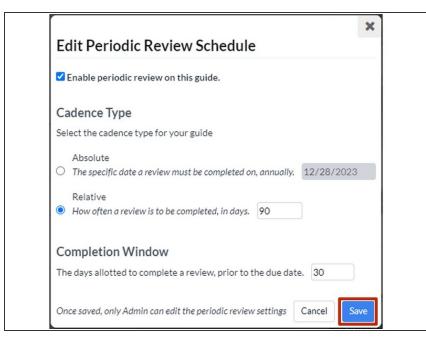

- Click Save to finalize your periodic review schedule.
- Setting or editing a periodic review schedule does not create a new draft of the guide, meaning the schedule can be freely adjusted by an admin (authors can initially set up a schedule, but cannot edit a set schedule).
  - This means that approvers assigned to that guide's approval process **will not** be notified of a change.

#### Step 5 — Site-Wide Defaults

|                                          |                                                                  |      | Guide Defaults<br>Enable Periodic Review | C Enable Periodic Review.                                                                                                    | Cancel |
|------------------------------------------|------------------------------------------------------------------|------|------------------------------------------|----------------------------------------------------------------------------------------------------|--------|
| Periodic Review                          |                                                                  |      |                                          | When enabled, Guides will be available for periodic content review (e.g. for compliance purposes).                                                                                     | Cancer |
| Guide Defaults Enable Periodic Review Pe | riodic review on guides is <b>enabled</b>                        | Edit | Default Cadence Type                     | Absolute (The review will occur every year on the specified date, see Absolute Cadence Date)     Relative (The review will occur at the specified interval, see Relative Cadence Span) | Cancel |
| Default Cadence Type                     | e default cadence type is <b>absolute</b> .                      | Edit |                                          | Save                                                                                                    |        |
| Default Absolute     TH     Cadence Date | ne absolute review date is set to occur annually on January 1st. | Edit | Default Absolute<br>Cadence Date         | The absolute cadence date specifies the date a review must be completed every year.           01/01/2023                                                                               | Cancel |
| Default Relative Ti<br>Cadence Span      | ne relative review cadence span is set to every <b>90</b> days.  | Edit | Default Relative<br>Cadence Span         | The relative cadence span specifies how often a review is to be completed in days, when the Cadence Type is Relative.                                                                  | Cancel |
| Default Completion     TH     Window     | ne completion window is set to <b>30</b> days.                   | Edit |                                          | Save                                                                                                    |        |
|                                          |                                                                  |      | Default Completion<br>Window             | The completion window specifies the time allotted to complete each review, prior to the due date.                                                                                      | Cancel |

(i) The same functions available on an individual guide can also be set as site defaults.

- On the Management Console, under **Configuration > General**, scroll down to **Periodic Review**.
- Click on an individual sub-menu to change its settings, accompanied by more detailed information.
  - Enable/disable Periodic Review (<u>Step 1</u>)
  - Cadence type and date (Step 2)
  - Completion Window (<u>Step 3</u>)